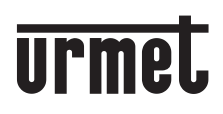

**DS 1083-039A LBT 8791**

**Mod. 1083**

## *product name* **nom de produit de produit de produit de la partie de la partie de la partie de la partie de la partie de la<br>Décembre de la partie de la partie de la partie de la partie de la partie de la partie de la partie de la parti** *nombre del producto* **PIATTAFORMA ANDROID PER MODULO DI CHIAMATA 2VOICE SOFTWARE DI PROGRAMMAZIONE BLUETOOTH SU**

**name des produkts Sch./***Ref.***XXXX/XXX** *PLATFORM FOR 2VOICE CALL MODULEBLUETOOTH PROGRAMMING SOFTWARE ON ANDROID*

# **ITALIANO**

# **INDICE**

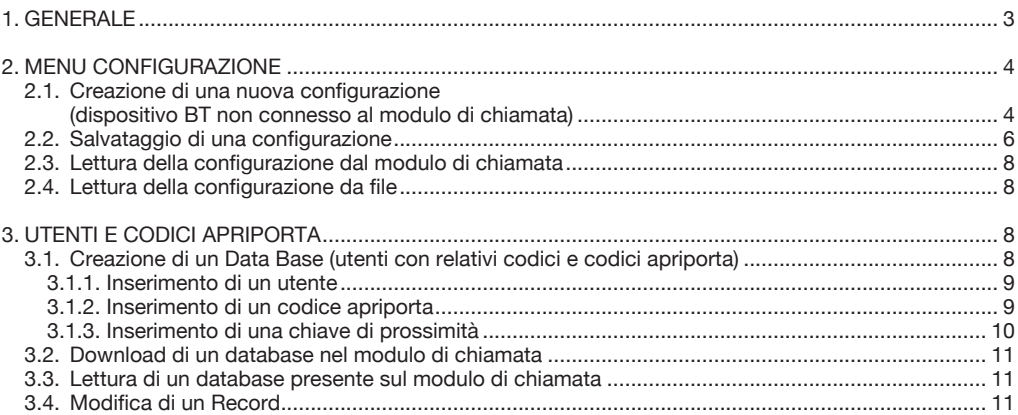

# **1. generale**

Attraverso un dispositivo Bluetooth equipaggiato con Android vers. 2.3 o successiva è possibile, utilizzando il software 2Voice Mobile, programmare da remoto i moduli di chiamata 2Voice seguenti:

- 1083/12 •
- 1083/13 •
- 1083/14 •
- 1083/15 •
- 1083/16 •
- 1083/19 •
- 1083/25 •
- 1083/27 •

Per utilizzare il software di programmazione assicurarsi di averlo installato sul dispositivo mobile e che il modulo di chiamata sia acceso, a questo punto per entrare in programmazione tramite il dispositivo mobile procedere come segue:

Sul modulo di chiamata digitare 99999 seguito dalla password impostata sul modulo di chiamata (di default 1000), una volta entrati in modalità programmazione lanciare il programma installato sul dispositivo Android

cliccando sull'icona .

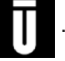

Una volta avviato il programma, dopo aver selezionato "*Configurazione*" → "*Nuova configurazione*", appare sul display la seguente finestra, nella quale si può selezionare il modulo di chiamata al quale ci si vuole connettere per operare sui parametri di configurazione. Nel caso si voglia operare sul database utenti vanno selezionate rispettivamente le voci di menù "*Database*" → "*Nuovo Database*".

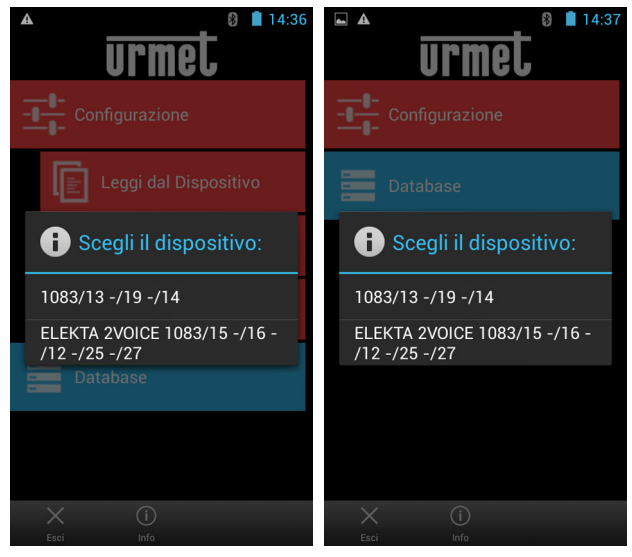

Da questo menu è possibile creare, modificare, salvare o leggere le configurazioni ed i database utenti del modulo di chiamata.

# **2. MENU CONFIGURAZIONE**

### **2.1. Creazione di una nuova configurazione (dispositivo BT non connesso al modulo di chiamata)**

Selezionando "*Configurazione*" → "*Nuova configurazione*" appare sul display una schermata riportante tutti i valori configurabili.

A seconda del modello di modulo di chiamata è possibile in questa schermata impostare i seguenti parametri e creare una nuova configurazione.

#### **Moduli di chiamata: 1083/13, 1083/19 e 1083/14**

- Lingua: Italiano, Inglese Password: da 1000 a 9999<br>Tipo Modulo: Principale o Sec Tipo Modulo: Principale o Secondario<br>
ID modulo: da 00 a 03 per i principa da 00 a 03 per i principali da 00 a 31 per i secondari Secondo ID: 0, 1 usato solo per i secondari<br>
Tipo Codice: Fisico, Logico Fisico, Logico<br>Video, Audio Tipo Dispositivo: Video, Audio<br>Tempo di Occupato: da 00 s a 70 s Tempo di Occupato: da 00 s<br>Interrompibile: Si, No Interrompibile: Si, No<br>
Tempo Apriporta 1: da 00 a 90 s Tempo Apriporta 1:<br>Tipo Porta 1: Libero, Segreto<br>da 00 a 90 s Tempo Apriporta 2:<br>Tipo Porta 2: Libero, Segreto<br>da 0 a 4 Telecamere Controllo: da 0 a 4<br>Contrasto LCD: da 0 a 16 Contrasto LCD: da 0 a<br>Tono Tasti: Si, No Tono Tasti:<br>Giorno: Lunedi, ..., Domenica Ora: da 00 a 23<br>
Funzione Postino: Si. No (se s • • • • • • • • • • • • • • • • •
- •

•

Si, No (se si sceglie Si occorre configurare una fascia oraria per i giorni da Lunedì a Domenica)

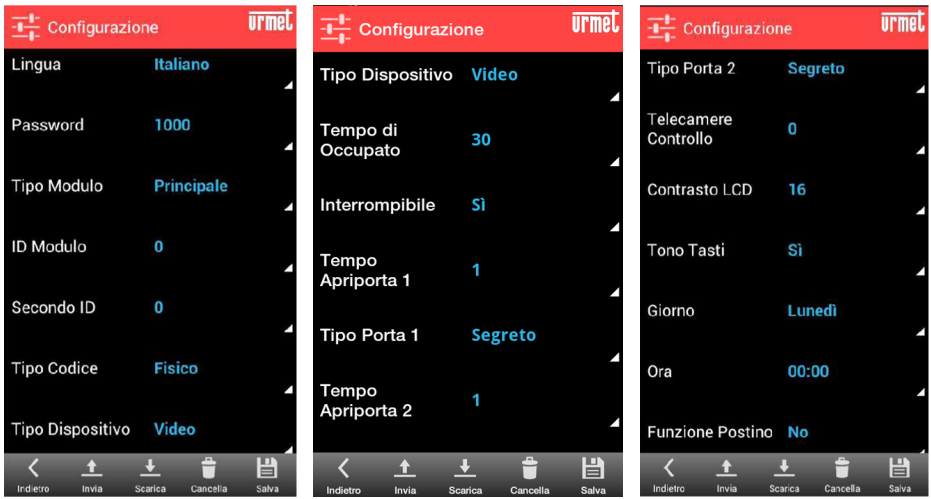

Per la definizione dei parametri e il loro significato fare riferimento al manuale a corredo del modulo di chiamata.

### **Moduli di chiamata: 1083/15, 1083/16, 1083/12, 1083/25 e 1083/27**

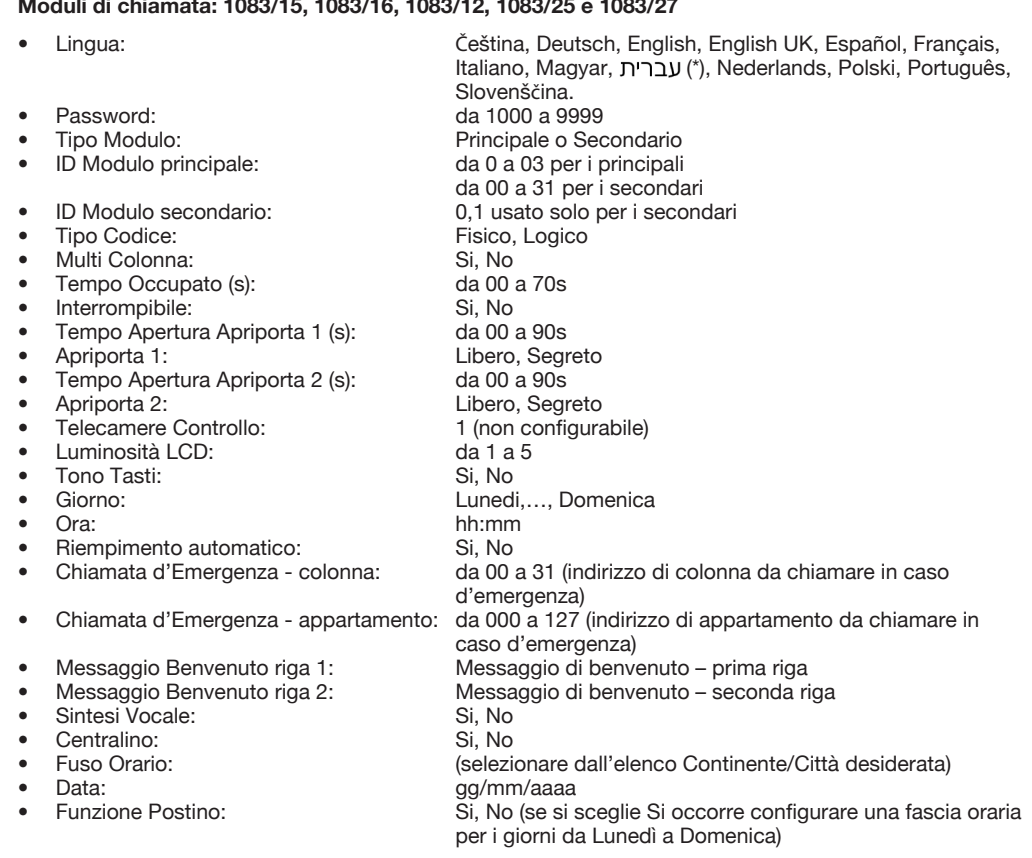

(\*) Il supporto alla lingua ebraica è in corso di implementazione

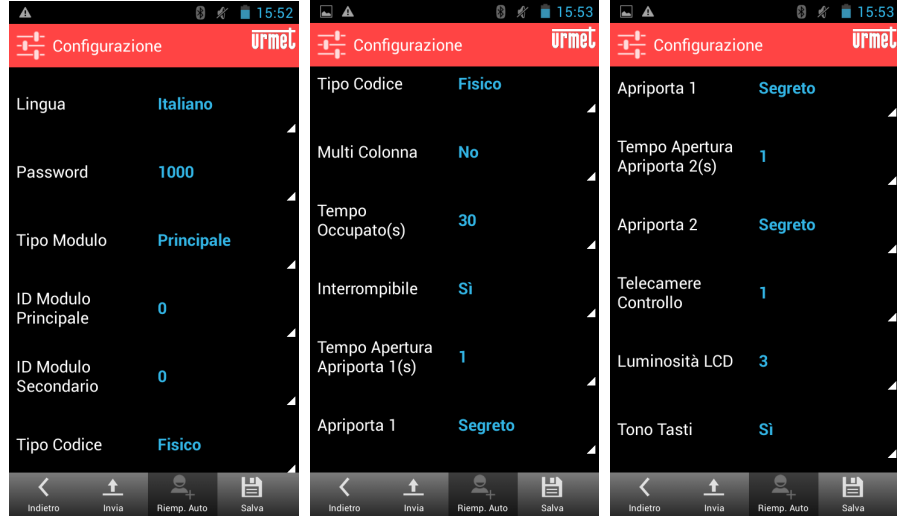

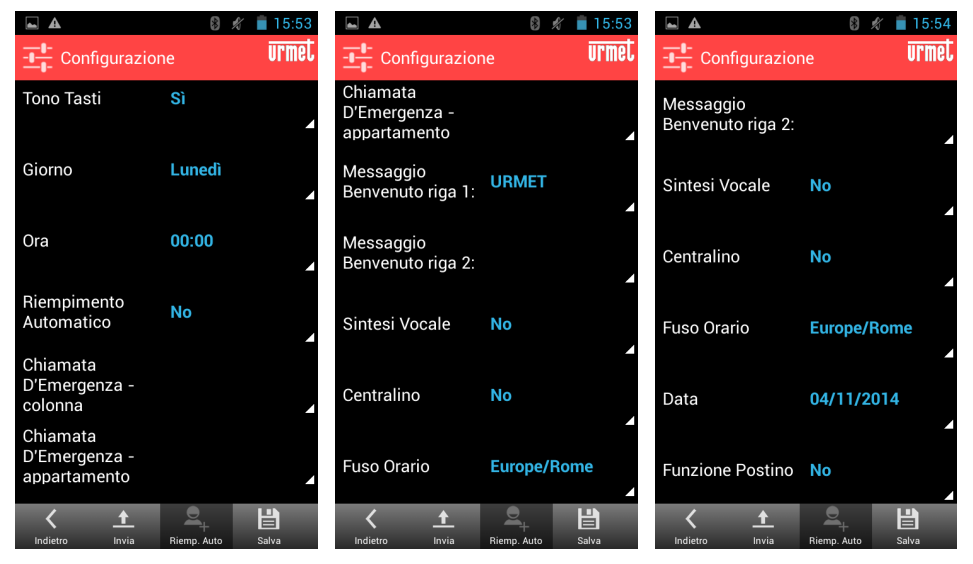

Per la definizione dei parametri e il loro significato fare riferimento al manuale a corredo del modulo di chiamata.

# **2.2. Salvataggio di una configurazione**

Una volta creata la configurazione è possibile salvarla sul dispositivo mobile per poi caricarla sul modulo di chiamata in un secondo momento. Per salvare la configurazione appena creata selezionare "*Salva*", inserire il nome del file, il percorso nel quale lo si vuole salvare e premere *Ok*.

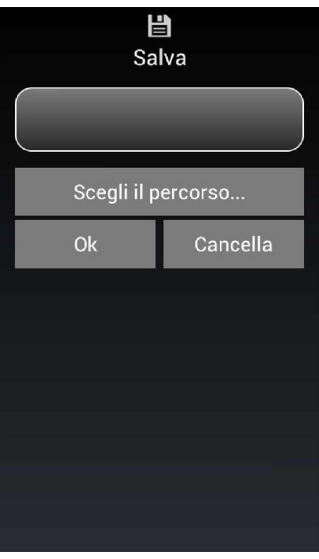

### *Se non viene specificato un percorso il file verrà salvato nella SD card in Urmet\2Voice.*

Una volta creata la configurazione è possibile inviarla al modulo di chiamata. Per inviarla al modulo di chiamata, dal menu "*Configurazione*" selezionare "*Invia*".

A questo punto apparirà un menu di connessione e verranno visualizzati i dispositivi Bluetooth attivi, selezionare il dispositivo "*BLUETOOTH MODULE 115200*". Una volta connesso il dispositivo chiederà la password di connessione (la password deve essere la stessa di quella impostata sul modulo di chiamata, di default è 1000).

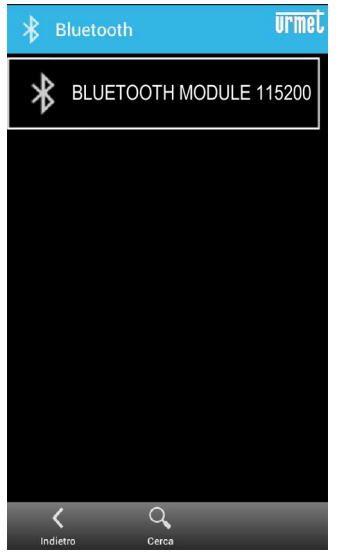

*Alla prima connessione viene chiesta la password di pairing che tipicamente è 0000 o 1234, questa verrà chiesta solo la prima volta che ci si collega al modulo di chiamata.*

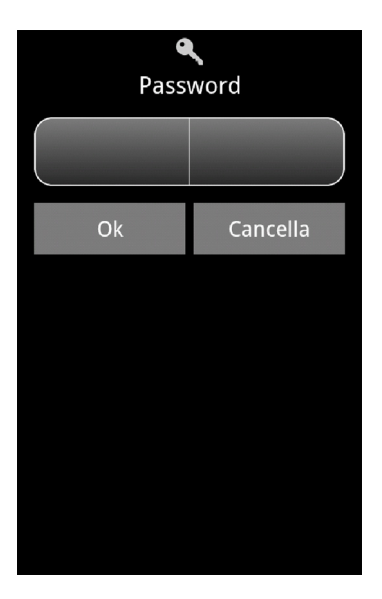

Allo stesso tempo sul display del modulo di chiamata comparirà la scritta "*Bluetooth Connesso*". Selezionando "*Ok*" automaticamente la configurazione verrà inviata al modulo di chiamata. Alla fine del download una schermata confermerà l'avvenuto caricamento della configurazione nel modulo di chiamata.

# **2.3. Lettura della configurazione dal modulo di chiamata**

Per leggere la configurazione presente sul modulo di chiamata procedere come segue:

Dal menu principale selezionare "*Configurazione*" → "*Leggi dal Dispositivo*" inizierà così la procedura di connessione del dispositivo mobile al modulo di chiamata (così come riportato al punto 2.2.). Una volta inserita la password il dispositivo mobile leggerà la configurazione presente nel modulo di chiamata e la visualizzerà sullo schermo.

Una volta caricata la configurazione sarà possibile salvarla, modificarla e scaricarla nuovamente nel modulo di chiamata così come descritto nei precedenti punti.

# **2.4. Lettura della configurazione da file**

Per leggere la configurazione presente sul modulo di chiamata procedere come segue: Dal menu principale selezionare "*Configurazione*" → "*Carica da File*", selezionare il file e premere OK.

# **3. UTENTI E CODICI APRIPORTA**

Da questo menu sarà possibile creare, modificare, salvare o leggere il database degli utenti (compresi relativi codici fisici, logici e codici apriporta) ed il database dei codici apriporta. L'elenco degli utenti (con relativi codici) ed i codici apriporta sono organizzati in un unico database.

### **3.1. Creazione di un Data Base (utenti con relativi codici e codici apriporta)**

Dalla schermata iniziale dell'applicativo 2Voice Mobile selezionare "*Database*" → "*Nuovo Database*" ed infine selezionare il codice del dispositivo, per esempio "*1083/13, -/19, -/14*". A questo punto le voci "*Nomi*" e "*Apriporta*" compariranno.

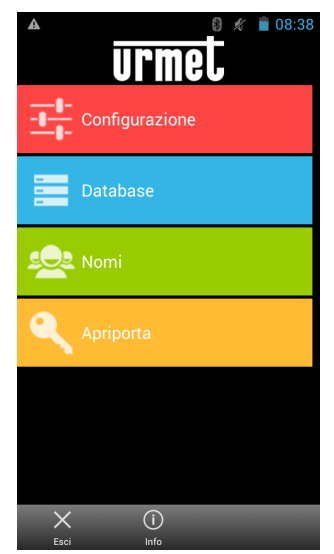

I moduli di chiamata **1083/15**, **1083/16**, **1083/12**, **1083/25** e **1083/27** possono memorizzare anche un database di chiavi di prossimità. Dalle schermate seguenti è possibile inserire i codici esadecimali di otto caratteri stampigliati sulle chiavi di prossimità.

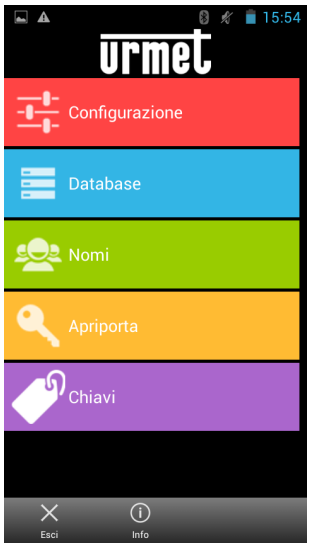

#### **3.1.1. Inserimento di un utente**

Nella pagina del database, selezionare il database "*Nomi*", nella nuova schermata apparsa selezionare "*Aggiungi*" dal menu in basso e compilare i campi, per aggiungere altri utenti premere nuovamente "*Aggiungi*" e compilare i campi, una volta completato l'inserimento degli utenti selezionare "*Salva*" per salvare il database.

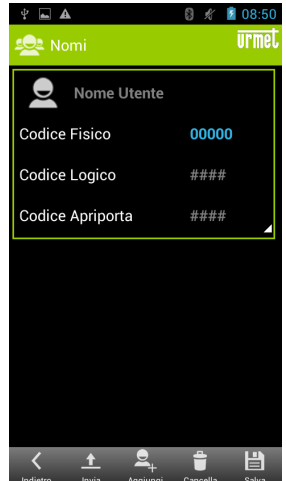

Per la definizione dei codici Fisici, logici ed apriporta far riferimento al manuale utente del modulo di chiamata. In caso di inserimento errato dei dati, ad esempio nome utente già presente o codici errati/già presenti l'applicativo restituirà un messaggio di errore.

#### **3.1.2. Inserimento di un codice apriporta**

Nella pagina del database, selezionare il database "*Apriporta*", nella nuova schermata apparsa selezionare "*Aggiungi*" dal menu in basso e compilare i campi, per aggiungere altri codici premere nuovamente "*Aggiungi*" e compilare i campi, una volta completato l'inserimento dei codici selezionare "*Salva*" per salvare il database.

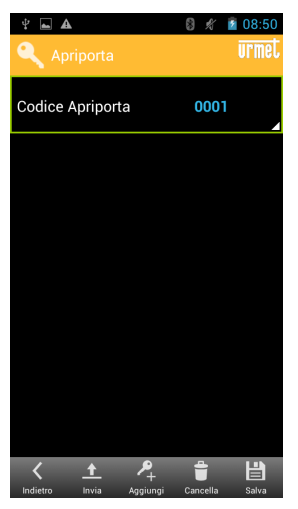

Per la definizione dei codici apriporta far riferimento al manuale utente del modulo di chiamata. In caso di inserimento errato dei dati, ad esempio codice apriporta già presente o codice errato l'applicativo restituirà un messaggio di errore.

### **3.1.3. INSERIMENTO DI UNA CHIAVE DI PROSSIMITà**

Solo per i moduli di chiamata cod. **1083/15**, **1083/16**, **1083/12**, **1083/25** e **1083/27**, è inoltre possibile selezionare il database "*Chiavi*".

Appare la seguente schermata nella quale si possono inserire le chiavi di prossimità selezionando il comando "*Aggiungi*" dal menu in basso. Una volta completato l'inserimento delle chiavi selezionare "*Salva*" per salvare il database.

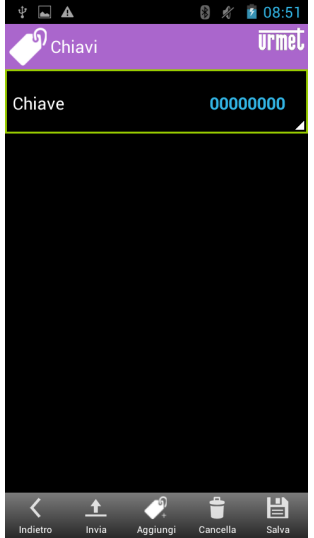

# **3.2. Download di un database nel modulo di chiamata**

Una volta inseriti tutti gli utenti e relativi codici è possibile inviare il database creato al modulo di chiamata. Per effettuare il download del database basta semplicemente selezionare "*Invia*" e seguire la procedura illustrata nel par.2.2., Se il database è stato salvato in precedenza ed è già presente nel dispositivo, dal menu principale selezionare "*Database*" e selezionare "*Carica da File*". A questo punto basta entrare nel menu record Utenti o Codici apriporta e premere "*Invia*". L'elenco degli utenti ed i codici apriporta fanno parte di uno stesso database per cui inviandone uno vengono inviati entrambi gli elenchi.

#### *La procedura di Download sovrascrive il database esistente sul modulo di chiamata, i nomi ed i codici apriporta presenti sul modulo di chiamata verranno sovrascritti da quelli inviati dal dispositivo mobile.*

# **3.3. Lettura di un database presente sul modulo di chiamata**

Dal dispositivo mobile è possibile leggere il database degli utenti e dei codici presente sul modulo di chiamata, una volta importato il database è possibile modificare, aggiungere o cancellare utenti e codici apriporta.

Per importare il database presente sul modulo di chiamata, dal menu principale selezionare "*Database*" e poi selezionare "*Leggi dal Dispositivo*"

Se il dispositivo mobile non è già connesso al modulo di chiamata partirà la procedura di connessione così come riportato al punto 2.2. Una volta completata la procedura di connessione il dispositivo mobile leggerà il database presente sul modulo di chiamata, alla fine del download sullo schermo apparirà una notifica di avvenuto download.

A questo punto è possibile salvare il database scaricato o editare l'elenco nomi e/o l'elenco dei codici apriporta per poi inviarlo nuovamente al modulo di chiamata.

# **3.4. Modifica di un Record**

### **Modifica di un Utente**

Una volta aperto un database (leggendolo dal dispositivo o leggendolo da un database precedentemente creato) selezionare "*Nomi*" e selezionare il nome per poterlo modificare. Una volta modificati i parametri salvare il record o inviare il nuovo database modificato al modulo di chiamata.

### **Modifica di un Codice Apriporta**

Una volta aperto un database (leggendolo dal dispositivo o leggendolo da un database precedentemente creato) selezionare la voce "*Apriporta*" e selezionare il codice che si intende modificare. Una volta modificati i parametri salvare il record o inviare il nuovo database modificato al modulo di chiamata.

# **ENGLISH**

# **INDEX**

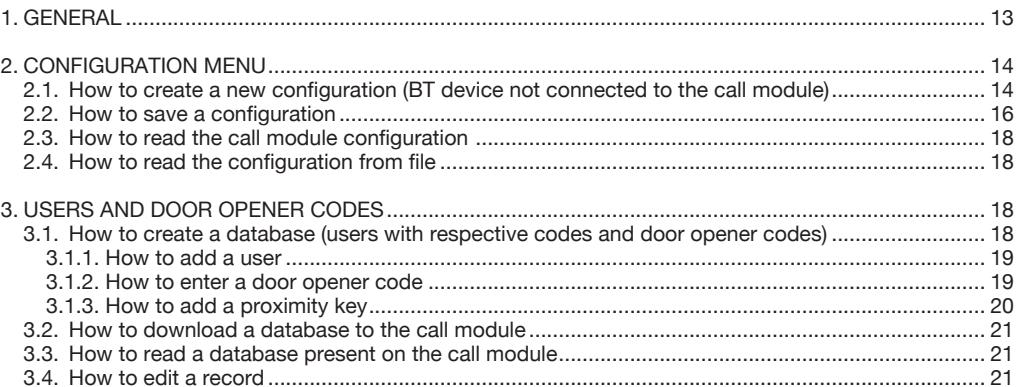

# **1. general**

A Bluetooth device running Android 2.3 or higher can be used to remotely program the following 2Voice call modules using 2Voice\_Mobile software:

- 1083/12 •
- 1083/13 •
- 1083/14 •
- 1083/15 •
- 1083/16 •
- 1083/19 •
- 1083/25 •
- 1083/27 •

To use the programming software, make sure that it has been installed on the mobile device and that the call module is on. At this point, proceed as follows to access programming mode via the mobile device. Enter 99999 on the call module followed by the password set on the call module (default: 1000). Then, in programming mode, start the program installed on the Android device by clicking on the following

icon:

Configure the program and select "*Configuration*" → "*New configuration*". The following window will appear on the display. Select the call module to which you want to connect to operate on the configuration parameters. For example, to operate on the user database, select "*Database*" → " *New Database*".

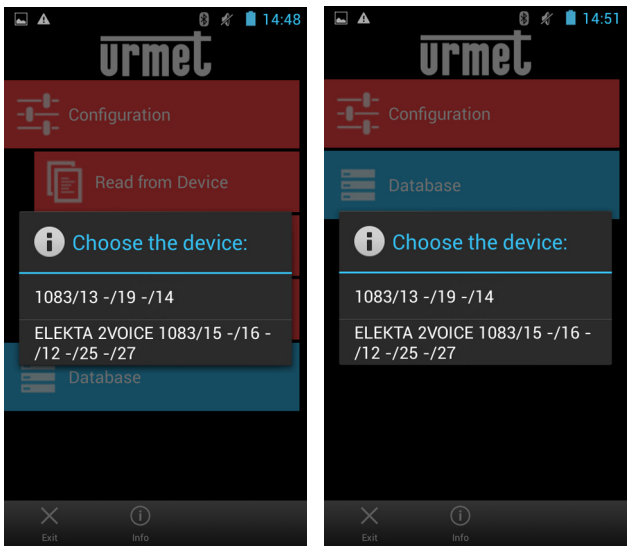

This menu can be used to create, edit, save or read configurations and user databases of the call module.

# **2. CONFIGURATION MENU**

# **2.1. How to create a new configuration (BT device not connected to the call module)**

Select "*Configuration*" → "*New configuration*". A page showing all the configurable values will appear on the display.

The following parameters can be set and a new configuration can be created according to the call module model.

#### **Call modules: 1083/13, 1083/19 and 1083/14**

- Language: Italian, English<br>
Password: from 1000 to 9 •
- Password: from 1000 to 9999<br>Module Type: Primary or Second •
- Primary or Secondary •
- Module ID: **from 00 to 03 for primary modules** •
- from 00 to 31 for secondary modules • Second ID:
- Second ID: 0, 1 for secondary modules only<br>
Code Type: Physical logical
- Physical, logical<br>Video, Audio •
- Device Type:<br>Busv Time: from  $00 s$  to 70 s<br>Yes. No • •
- 
- Stoppable: Yes, No<br>Door Opener T1: from 00 to 90 s •
- Door Opener T1: from 00 to 90<br>Door Type 1: Free Secret •
- •
- Door Type 1:<br>
Door Opener T2: From 00 to 90 s Door Opener T2: from 00 to 9<br>Door Type 2: Free, Secret •
- •
- Door Type 2:<br>
Control cameras: Free, Secre<br>
from 0 to 4 Control cameras: from 0 to 4<br>
LCD Contrast: from 0 to 16 •
- LCD Contrast: from 0 to 16<br>Key Tones: Yes. No •
- Key Tones: •
- •

Day: Monday, ..., Sunday

- Hour: from 00 to 23<br>Postman Function: Yes No (for " •
- Yes, No (for "yes", choose a time range from Monday to Sunday) •

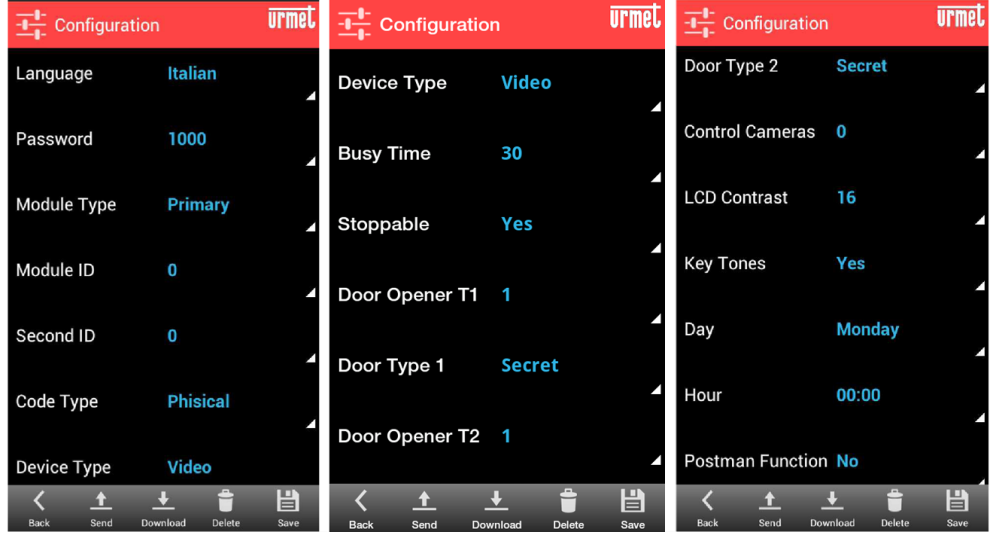

Refer to the manual provided with the call module to define parameters and meaning.

## **Call modules: 1083/15, 1083/16, 1083/12, 1083/25 and 1083/27**

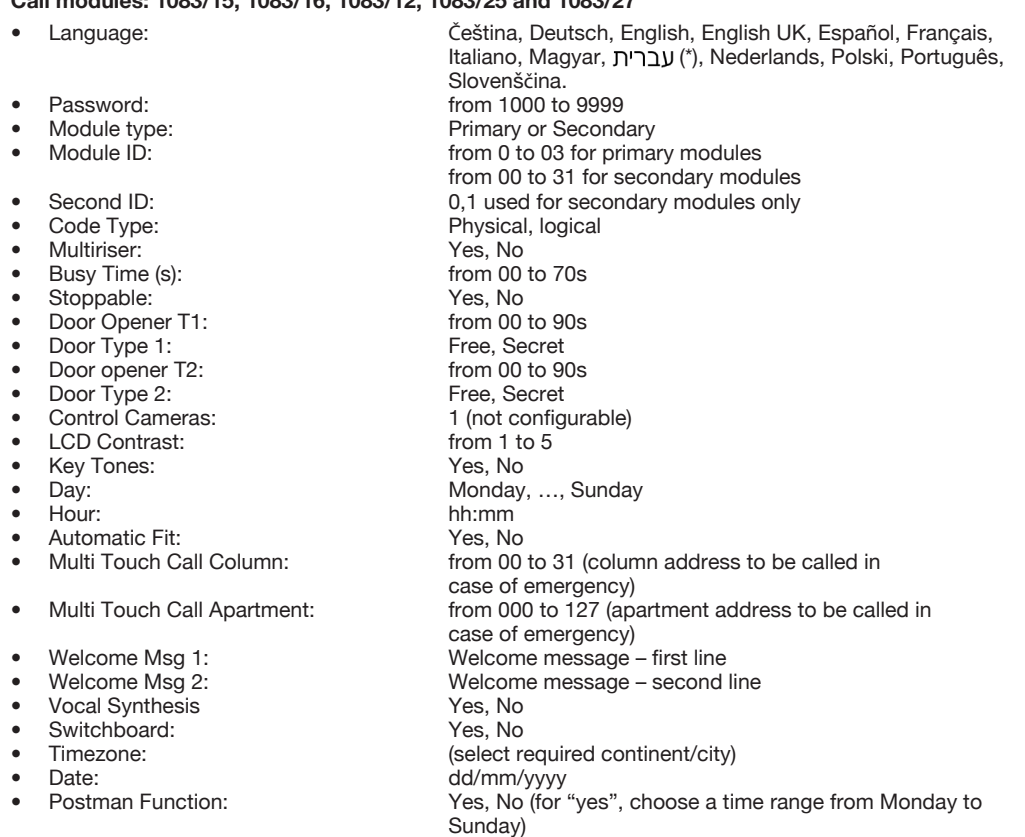

## (\*) Localisation in Hebrew is currently being implemented

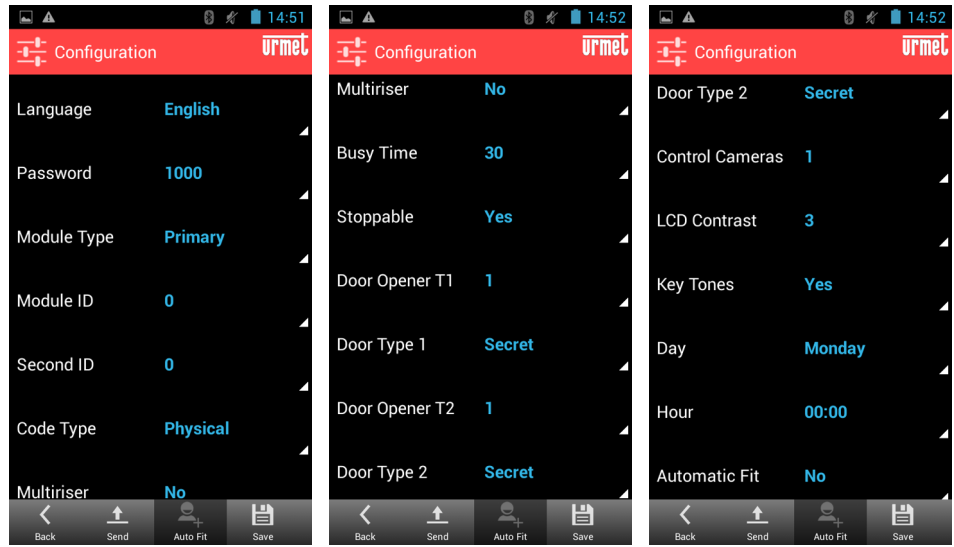

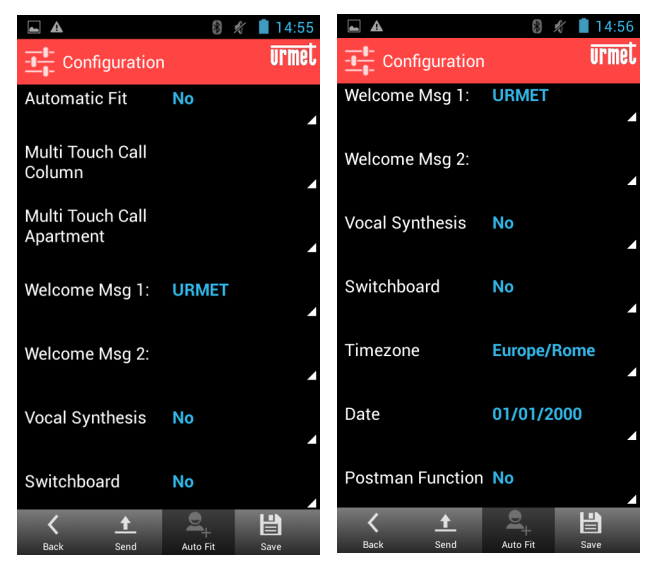

Refer to the manual provided with the call module for descriptions of parameters and meaning.

# **2.2. How to save a configuration**

A configuration can be created and saved on the mobile device and loaded onto the call module at a later time. To save the newly created configuration, select "*Save*", enter the file name, enter the path where to save the file and press *OK*.

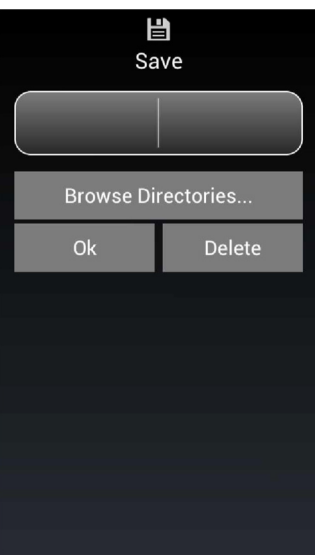

*The file will be saved on the SD card in Urmet\2Voice if no path is specified..*

The configuration can be sent to the call module after it has been created. Select "*Send*" from the "*Configuration*" menu to sent it to the call module.

At this point, a connection menu will appear and the active Bluetooth devices will be shown. Select the

"*BLUETOOTH MODULE 115200*" device. After connecting, the device will ask for the connection password (the password must be the same as that set on the call module, default is 1000).

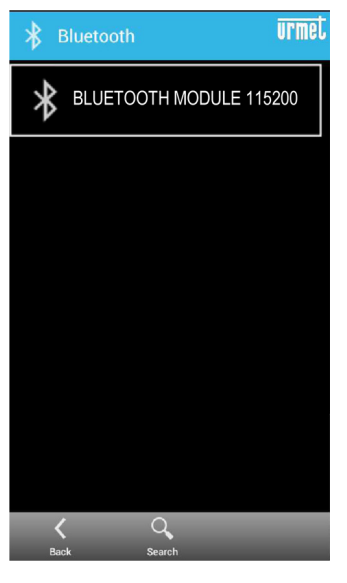

*The pairing password (usually 0000 or 1234) will be asked when connecting to the call*   $\sqrt{ }$ *module for the first time.*

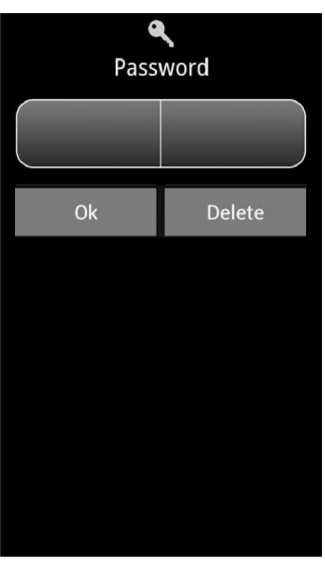

At the same time, the message "*Bluetooth Connected*" will appear on the call module display.

Select "OK" to automatically send the configuration to the call module.

A page will appear to confirm that the configuration has been downloaded at the end of the download operation.

# **2.3. How to read the call module configuration**

Proceed as follows to read the call module configuration.

Select "*Configuration*" → "*Read from Device*" on the main menu to start connecting the mobile device to the call module (as shown in § 2.2). After having entered the password, the mobile device will read the configuration on the call module and show it on the screen.

After having been loaded, the configuration can be saved, edited and downloaded to the call module again as described above.

# **2.4. How to read the configuration from file**

Proceed as follows to read the call module configuration. In the main menu, select "*Configuration*" → "*Load from File*", select the file and press OK.

# **3. USERS AND DOOR OPENER CODES**

This menu can be used to create, edit, save and read the user database (including respective physical codes, logical codes and door opener codes) and the door opener code database.

The user list (with respective codes) and the door opener codes are organised in a single database.

### **3.1. How to create a database (users with respective codes and door opener codes)**

On the main page of 2Voice Mobile, select "*Database*" → "*New Database*" and finally select the code of the device, for example "*1083/13, -/19, -/14*". The "*User Records*" and "*Door codes*" items will appear.

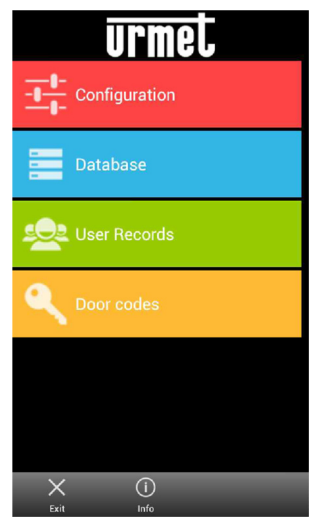

The **1083/15**, **1083/16**, **1083/12**, **1083/25** and **1083/27** call modules may store a proximity key database. The eight character hexadecimal codes printed on the proximity keys can be entered on the following pages.

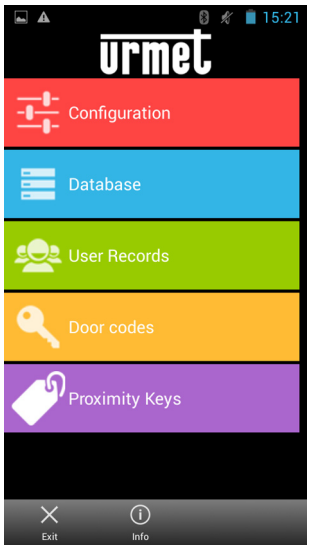

#### **3.1.1. How to add a user**

On the database page, select the "*User Records*" database. On the new page which appears, select "*Add*" from the menu on the bottom and fill in the fields. To add other users, press "*Add*" again and fill in the fields, When you have finished entering users, select "*Save*" to save the database.

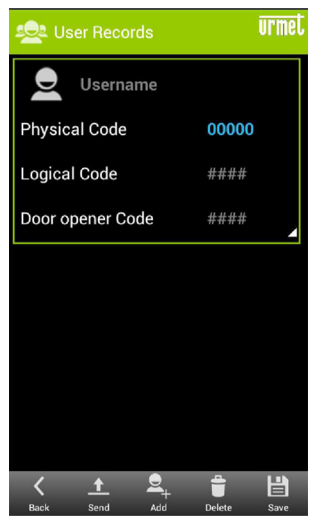

See the call module user manual for how to define physical codes, logical codes and door opener codes. An error message will appear in case of mistakes during data entry, e.g. user name already present, incorrect codes or codes already present.

### **3.1.2. How to enter a door opener code**

On the database page, select the "*Door Codes*" database. On the new page which appears, select "*Add*" from the menu on the bottom and fill in the fields. To add other codes, press "*Add*" again and fill in the fields, When you have finished entering codes, select "*Save*" to save the database.

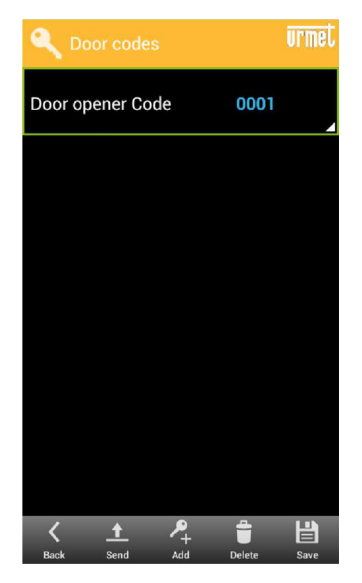

See the call module user manual for how to define door opener codes. An error message will appear in case of mistakes during data entry, e.g. door opener code already present or incorrect codes already present.

### **3.1.3. How to add a proximity key**

The "*Proximity Keys*" database can be selected for **1083/15**, **1083/16**, **1083/12**, **1083/25** and **1083/27** call modules.

The following page will appear. Select "*Add*" in the menu on the bottom to add proximity keys. After having entered the keys, select "*Save*" to save them in the database.

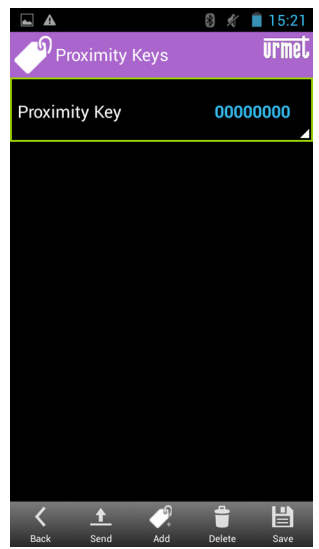

# **3.2. How to download a database to the call module**

The newly created database can be sent to the call module after having entered all users and respective codes. To download the database, simply select "*Send*" and follow the procedure shown in § 2.2. If the database was previously saved and already present on the device, select "*Database*" on the main menu and select "*Load from File*". At this point, enter the User Records or Door Opener Codes menu and press "*Send*". The list of users and door opener codes are saved in the same database. This means that both lists will be sent when a database is downloaded.

#### *The Download procedure will write over the existing database in the call module. The names and door opener codes sent by the mobile device will be written over those on the call module.*

# **3.3. How to read a database present on the call module**

The users and codes database present on the call module can be read by the mobile device. The database can be imported and then the users and door opener codes can be edited, added or deleted.

To import the database present on the call module, select "*Database*" on the main menu and then select "*Read from Device*".

The connection procedure shown in § 2.2 will resume if the mobile device is not already connected to the call module. The mobile device will read the database on the call module after having completed the connection procedure. A messages will appear when the download is complete.

At this point, save the downloaded database or edit the list of names and/or the list of door opener codes and then send it to the call module again.

# **3.4. How to edit a record**

### **How to edit a User Record**

After having opened a database (either reading it on the device or reading it from a previously created database), select "*User Record*" and select the name to edit it. After having edited the parameters, save the record or send the new edited database to the call module.

### **How to edit a Door Opener Code**

After having created a database (reading it from the device or reading it from a previously created database), select "*Door Codes*" and select the code to be edited. After having edited the parameters, save the record or send the new edited database to the call module.

**DS 1083-039A LBT 8791**<br>
URMET S.D.A. **LBT 8791** 

U R M E T S.p.A. 10154 TORINO (ITALY) VIA BO L OGN A 188/C Telef. +39 011. 24.00.000 ( RIC. AUT.) Fax +39 011.24.00.300 - 323

Area tecnica servizio clienti +39 011. 23.39.810 http://www.urmet.com e-mail: info@urmet.com